# **Pour les Directeurs d'Ecoles Guide Utilisateurs Agrément**

Gestion des Agréments en sorties sportives

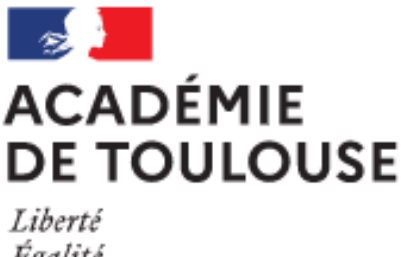

Égalité Fraternité

## Table des matières

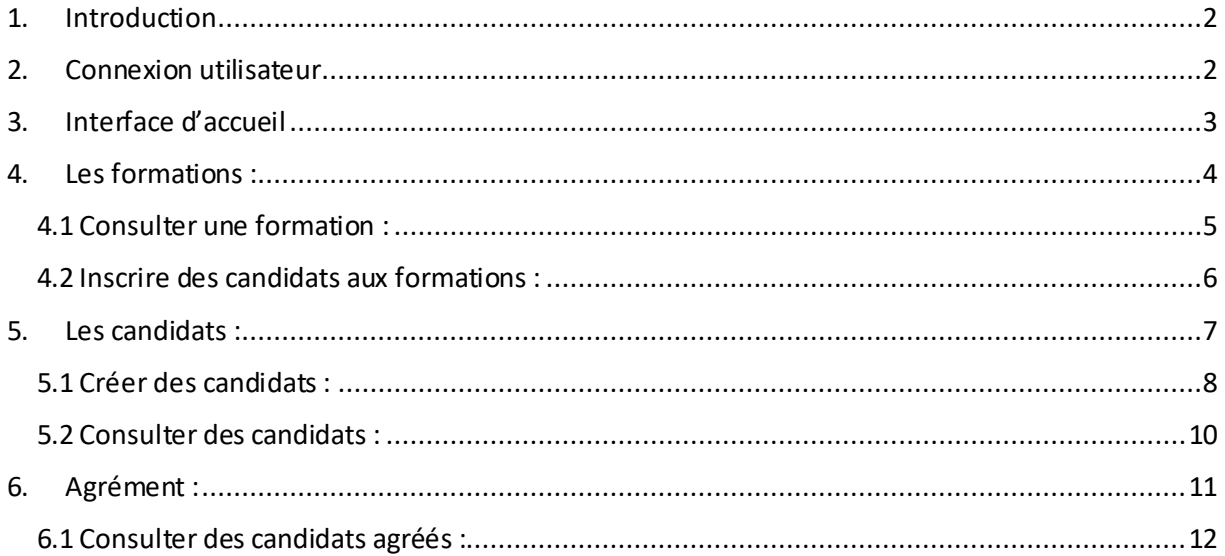

## <span id="page-2-0"></span>1. Introduction

Cette application a pour but d'inscrire les parents d'élèves bénévoles à des formations et de valider les agréments pour l'aide à l'encadrement des activités physiques et sportives mis en place par l'établissement.

Les sessions de formations sont créées aux niveaux départementaux et sont mises en place par les CPD (Conseillers Pédagogiques Départementaux) ou les CPC (Conseillers Pédagogiques de Circonscription).

Ces conseillers ont la possibilité de valider et de renouveler les agréments des personnes ayant participé à ces formations.

Les parents sont inscrits bénévolement par les chefs établissements, directeur d'écoles ou toutes personnes ayant le rôle minimum DEC.

## <span id="page-2-1"></span>2. Connexion utilisateur

Le périmètre de connexion à l'application couvre l'accès à tous les départements de l'académie de Toulouse pour les profils suivants :

- 1. CPD : Conseillers Pédagogiques Départementaux
- 2. IEN / CPC : Conseillers Pédagogiques de Circonscription
- 3. DIR / DEC : Directeur d'école ou chef établissement

La connexion à l'application « Agrément » se fait via le portail Arena : si2d.ac-toulouse.fr/

Onglet « Enquêtes et Pilotage » puis « Pilotage académique » ensuite « Gestion des Agréments »

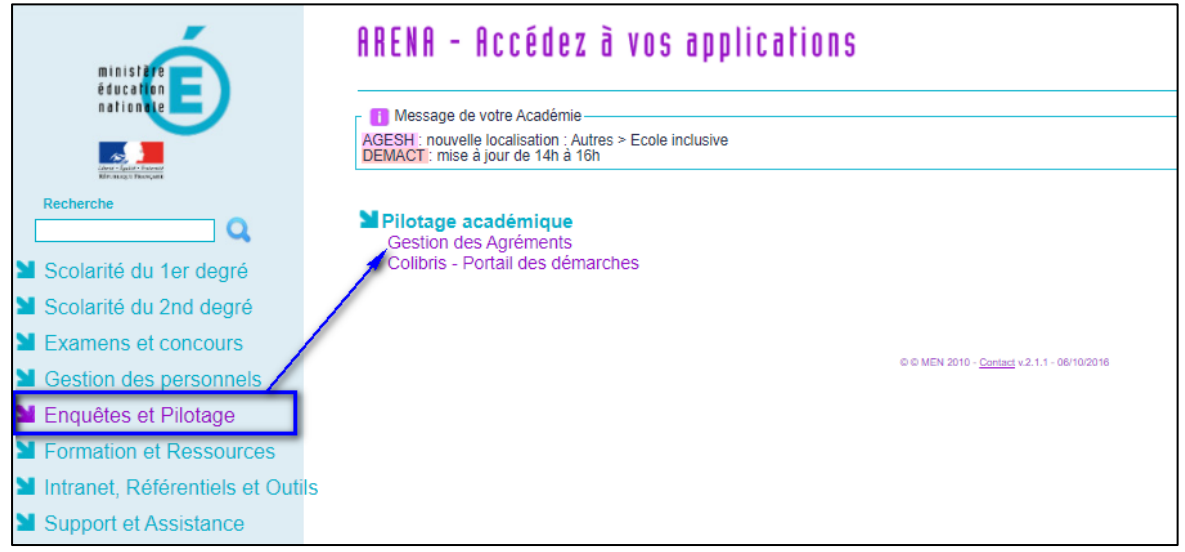

## <span id="page-3-0"></span>3. Interface d'accueil

Lorsque l'utilisateur est connecté, il peut :

- Consulter ses informations, en cliquant sur l'icône en haut à droite « Mes infos », pour voir ses données personnelles, ses établissements de rattachement et les rôles qu'il a dans l'application.
- Retourner au portail ARENA en cliquant sur l'icône en haut à droite de l'écran sur l'item « Retour au portail » :

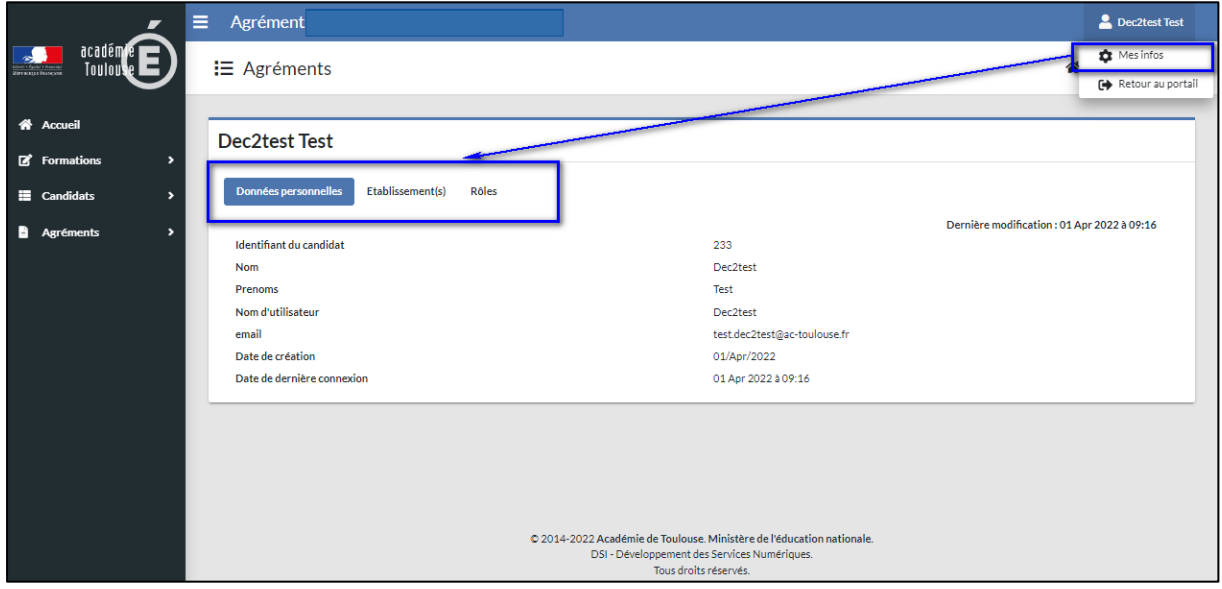

L'application est composée de menus toujours visibles à gauche de l'écran qui s'affichent à l'utilisateur selon son profil CPD, CPC ou DEC.

Pour le profil « Directeur », les menus sont :

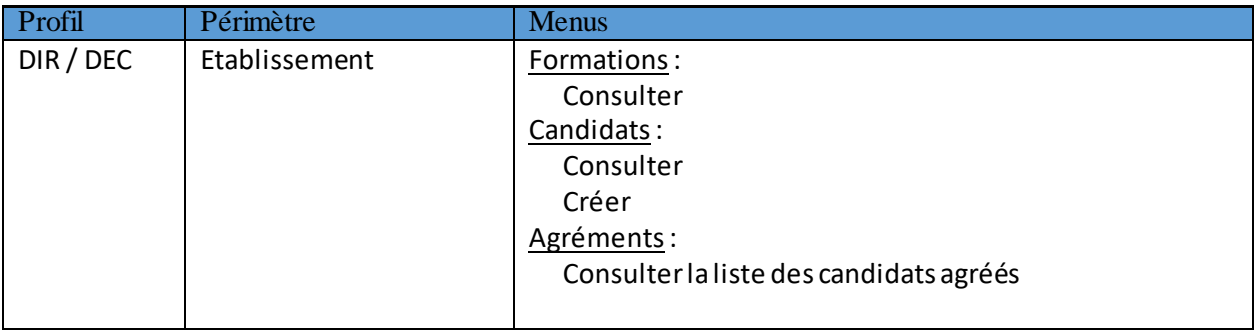

## <span id="page-4-0"></span>4. Les formations :

Le profil ayant le rôle **DEC** ne voit que les formations associées aux circonscriptions de ses établissements.

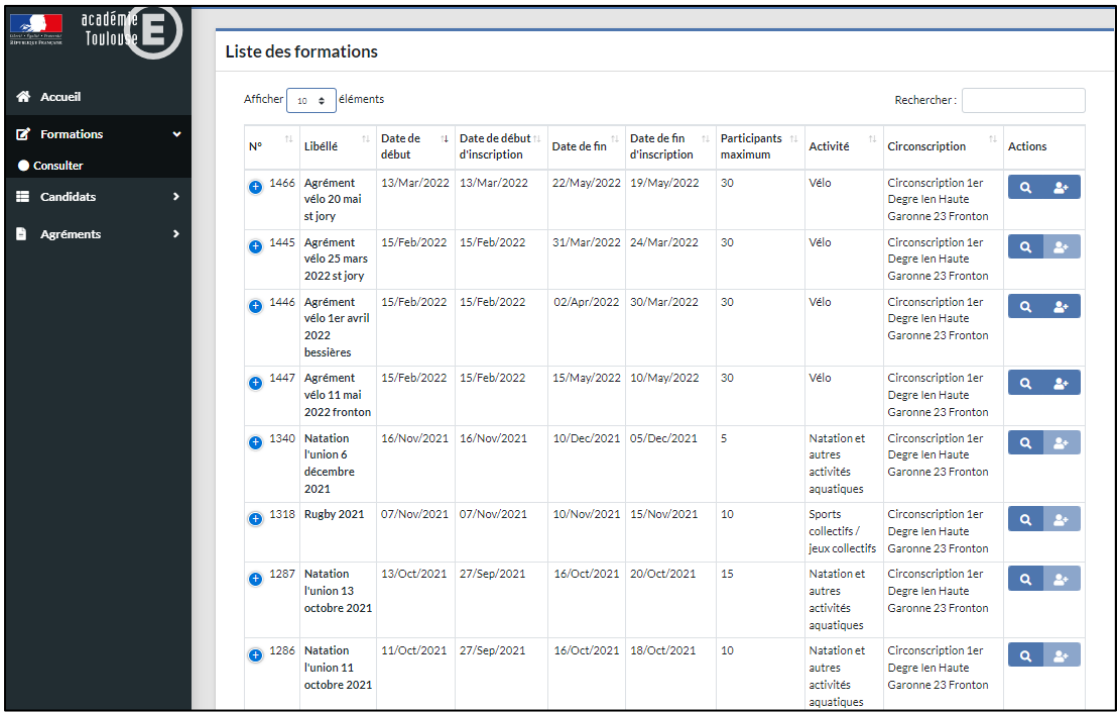

A partir du de la liste des formations, l'utilisateur pourra accéder aux informations suivantes :

- Le numéro de la formation avec un accès rapide pour connaitre le nombre de candidats inscrits en cliquant sur le bouton
- Le libellé de la formation
- La date de début de la formation
- La date de début d'inscription à la formation
- La date de fin de la formation
- La date de fin d'inscription
- Le type d'activité
- La circonscription
- e Let aux fonctionnalités de la colonne Action : 2
	- o Voir le détail de la formation
	- o Inscrire les candidats

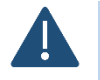

Le symbole pour inscrire les candidats est grisé lorsque : - La formation a une date de fin qui a expiré

Le nombre maximum des participants n'a pas été saisi lors de la création de la formation

#### <span id="page-5-0"></span>4.1 Consulter une formation :

La liste des formations contient l'ensemble des formations du périmètre de l'utilisateur pour l'année scolaire en cours.

Pour consulter le détail d'une formation, il faut cliquer sur le bouton «  $\boxed{Q}$  » de la colonne « Action ».

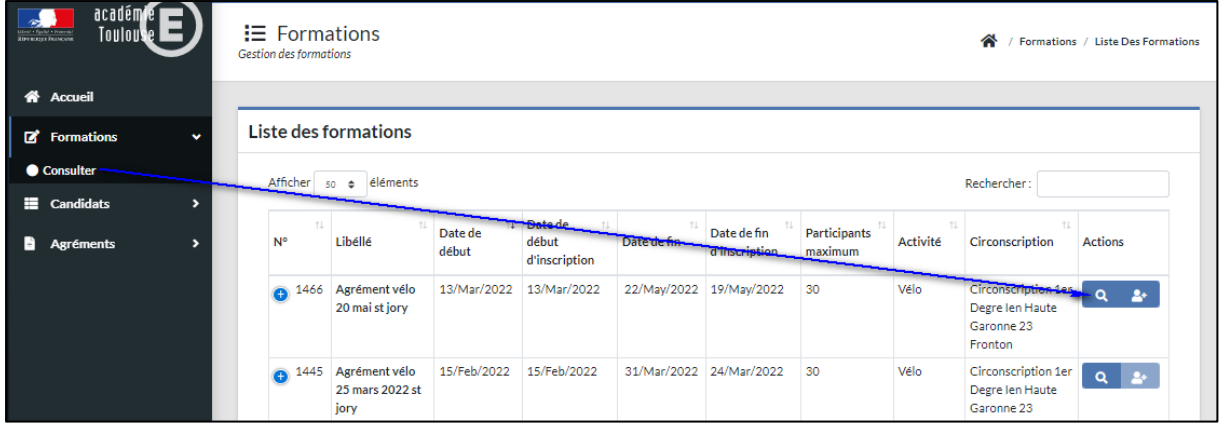

L'écran suivant contient le détail de la formation ainsi que la liste des candidats inscrits à cette formation :

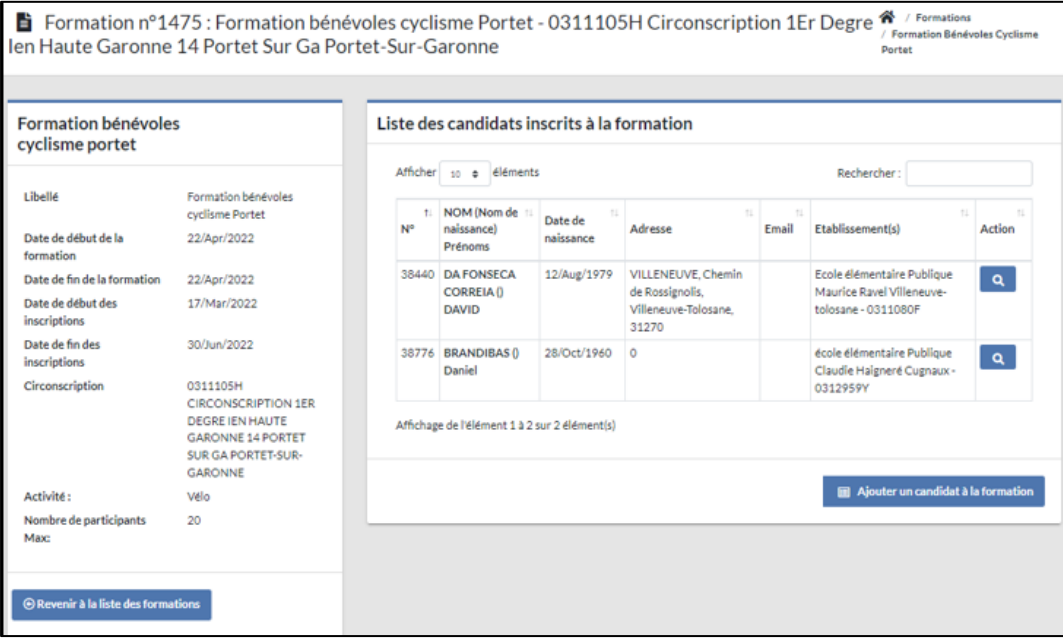

A partir de la « Liste des candidats », l'utilisateur peut:

- Voir les informations du candidat
- Ajouter d'autres candidats à la formation

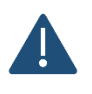

- Pour modifier ou supprimer une formation, il faut contacter le **CPD**qui a l'accès pour toutesles formations de son périmètre.
- L'utilisateur qui a le rôle CPC ne peut modifier et supprimer que les formations qu'il a créées.

#### <span id="page-6-0"></span>4.2 Inscrire des candidats aux formations :

La liste des formations affiche par défaut les formations pour l'année scolaire en cours.

Le profil **DEC** peut inscrire que les parents candidats à une formation de sa circonscription.

Pour inscrire les parents candidats à une formation, il faut cliquer sur le bouton **dit du** quand celui-ci est disponible.

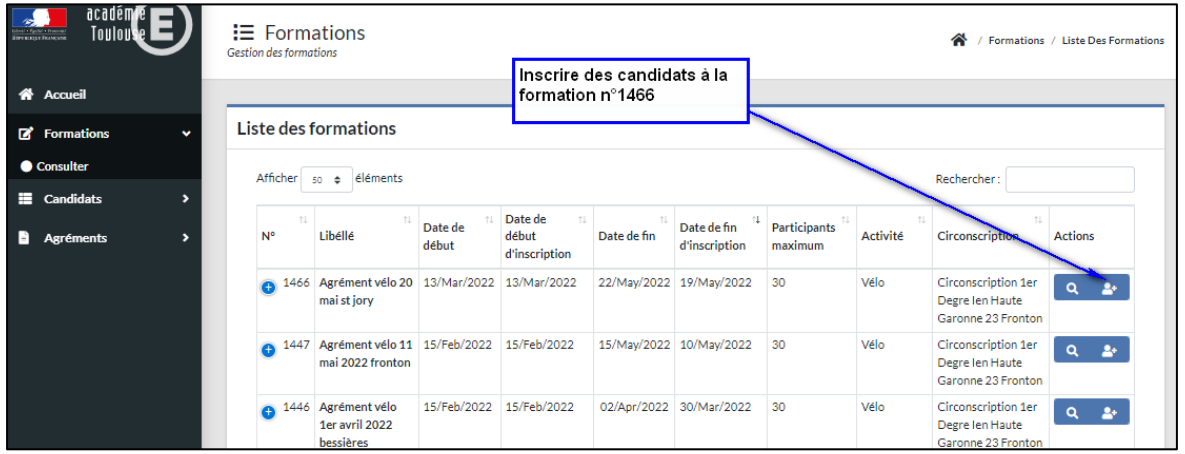

La liste des candidats pouvant participer à la formation s'affiche :

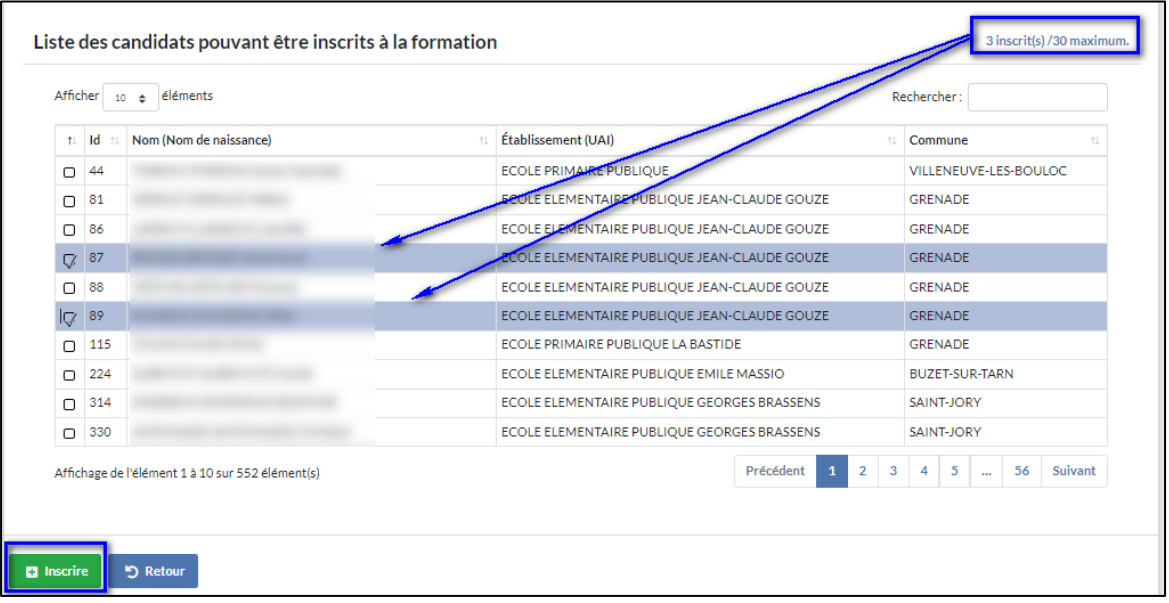

L'utilisateur va pouvoir sélectionner les parents candidats en cochant la première colonne.

L'écran en haut à droite montre à l'utilisateur le nombre des candidats déjà inscrits par rapport au nombre maximal des candidats autorisés à cette formation « 3 inscrit(s)/30maximum»

Une fois que l'utilisateur a inscrit ses candidats, le message de confirmation s'affiche :

2 inscription(s) ajoutée(s) à la formation.

Lorsque le nombre maximum est atteint, l'utilisateur verra le message suivant :

Le nombre de candidat maximum autorisé pour la formation ne peut être dépassé : 24 actuels /24 maximum

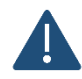

- L'utilisateur qui a le rôle CPC peut inscrire les parents bénévoles à toutes les formations de son périmètre.
- L'utilisateur qui a le rôle DEC ne peut inscrire les parents bénévoles que pour les formations associées à sa circonscription.
- L'utilisateur qui a **le rôle DEC** lors de l'inscription a une formation ne voit la liste que des candidats associés à ces établissements et qui ne sont pas encore inscrits à cette formation.

## <span id="page-7-0"></span>5. Les candidats :

L'utilisateur qui a le profil **DEC** peut:

- Créerun bénévole et le rattacher aux établissements de son périmètre.
- Modifier les infos liées à l'identité d'un bénévole qu'il a créé.
- Ne peut pas supprimer un candidat qu'il a créé. Il doit faire une demande à son CPC ou CPD pour pouvoir supprimer le candidat

La liste des candidats contient les données des candidats bénévoles:

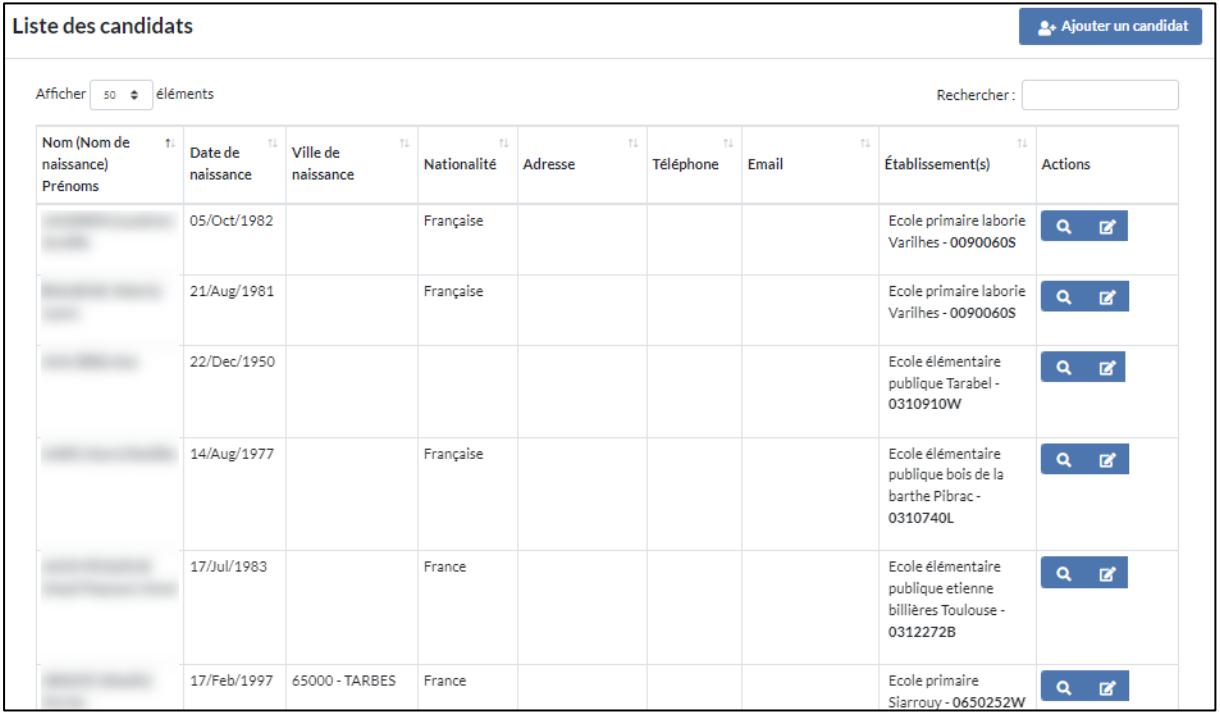

La liste des candidats contient les données des candidats bénévoles :

- Nom et prénom
- Date de naissance
- Ville de naissance
- Nationalité
- Adresse du candidat
- Téléphone
- Email
- Etablissement

 $Q$   $\mathbb{Z}$ - Actions sur le candidat:

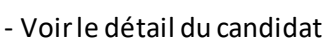

- Editer les informations du candidat

- Il est possible d'ajouter un candidat à partir de la colonne Action avec le bouton

<sup>2</sup> Ajouter un candidat

- Il est possible de rechercher un candidat dans la zone de recherche.

- Il est possible de trier les colonnes par ordre croissant ou décroissant.

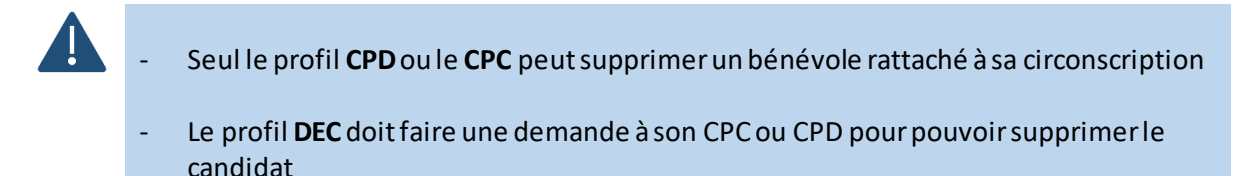

#### <span id="page-8-0"></span>5.1 Créer des candidats :

Pour créer un candidat, l'utilisateur doit renseigner les champs suivant :

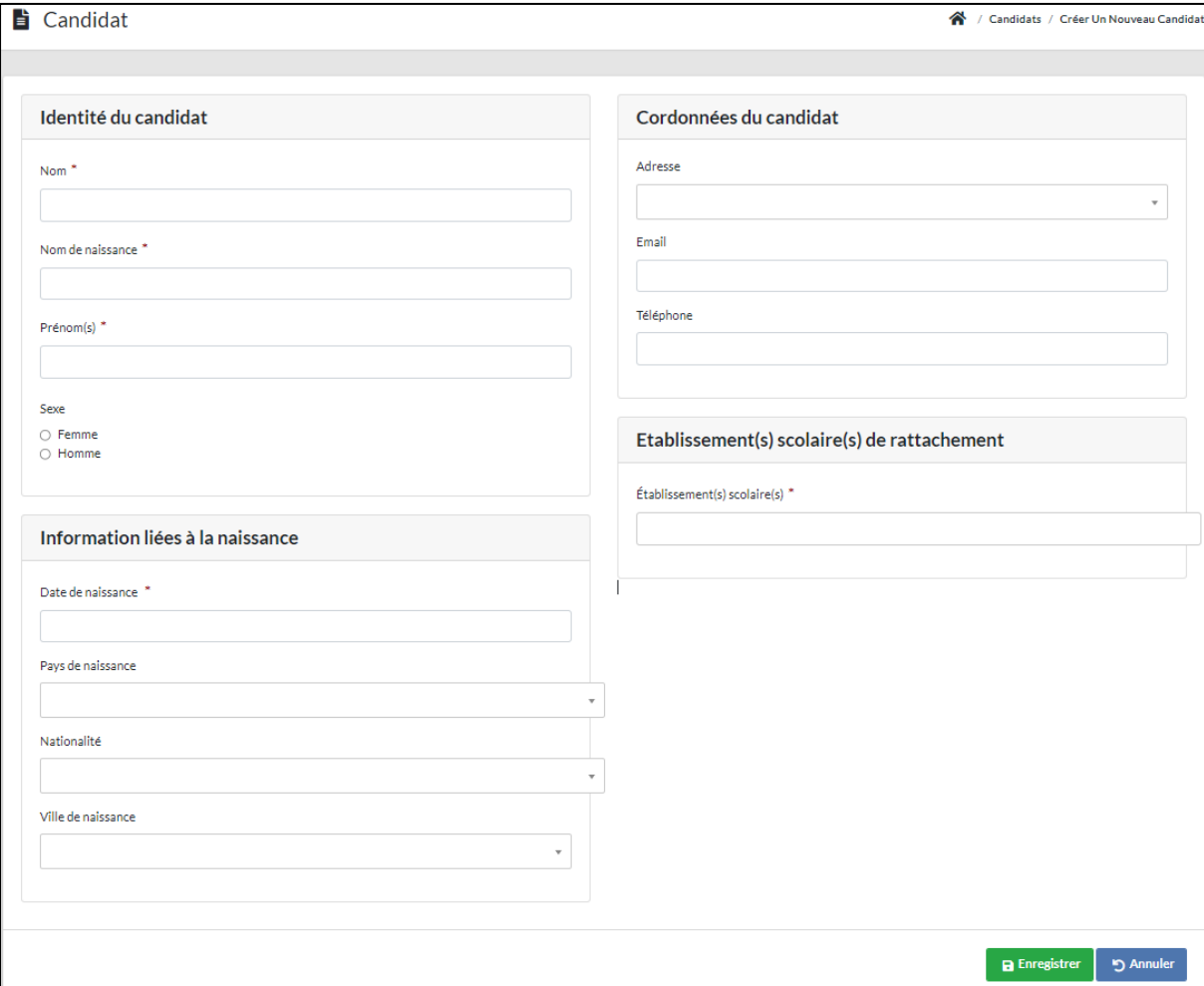

A la création du candidat, l'utilisateur doit remplir les champs obligatoires suivants pour permettre la vérification dans la plateforme FIJAIS

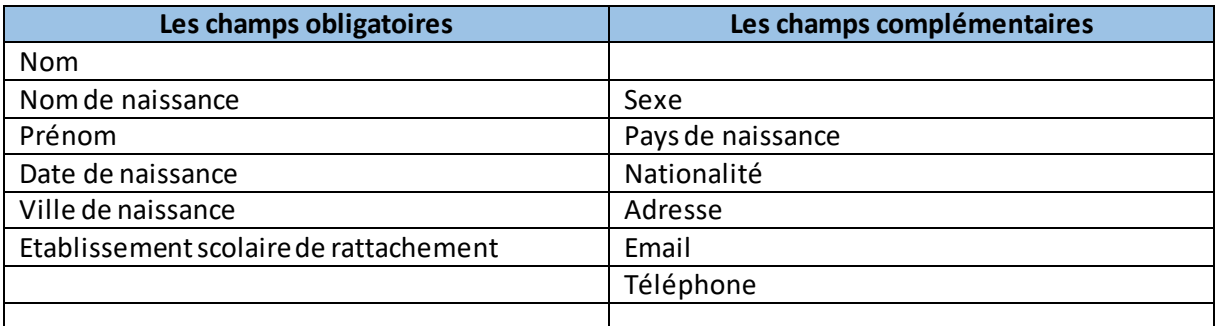

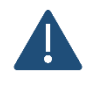

D'autres champs seront obligatoires dans les prochaines versions

A la création des candidats, l'application vérifie si la personne existe déjà.

Le test est vérifié surle nom, prénom et la date de naissance.

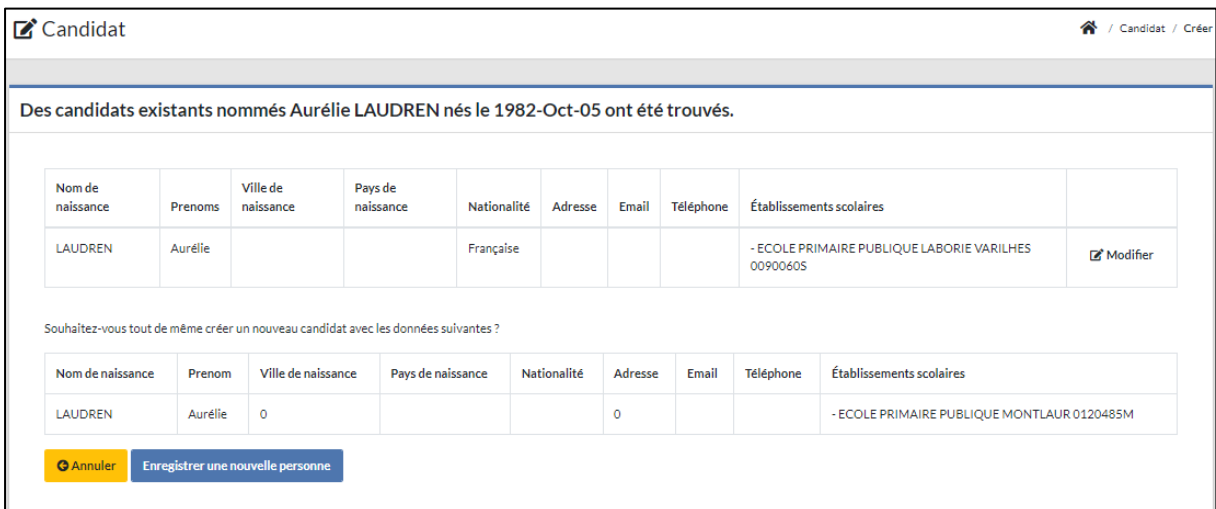

Si le candidat existe, il est possible d'annuler la création ou de modifier les données s'il s'agit d'un autre candidat.

L'application permet les doublons pourles candidats.

#### <span id="page-10-0"></span>5.2 Consulter des candidats :

Pour consulter le détail des candidats, il faut cliquer sur le bouton « **Q**  $\overline{Q}$  » de la colonne « Action ».

Le détail des informations liés aux candidats s'affichent comme suit :

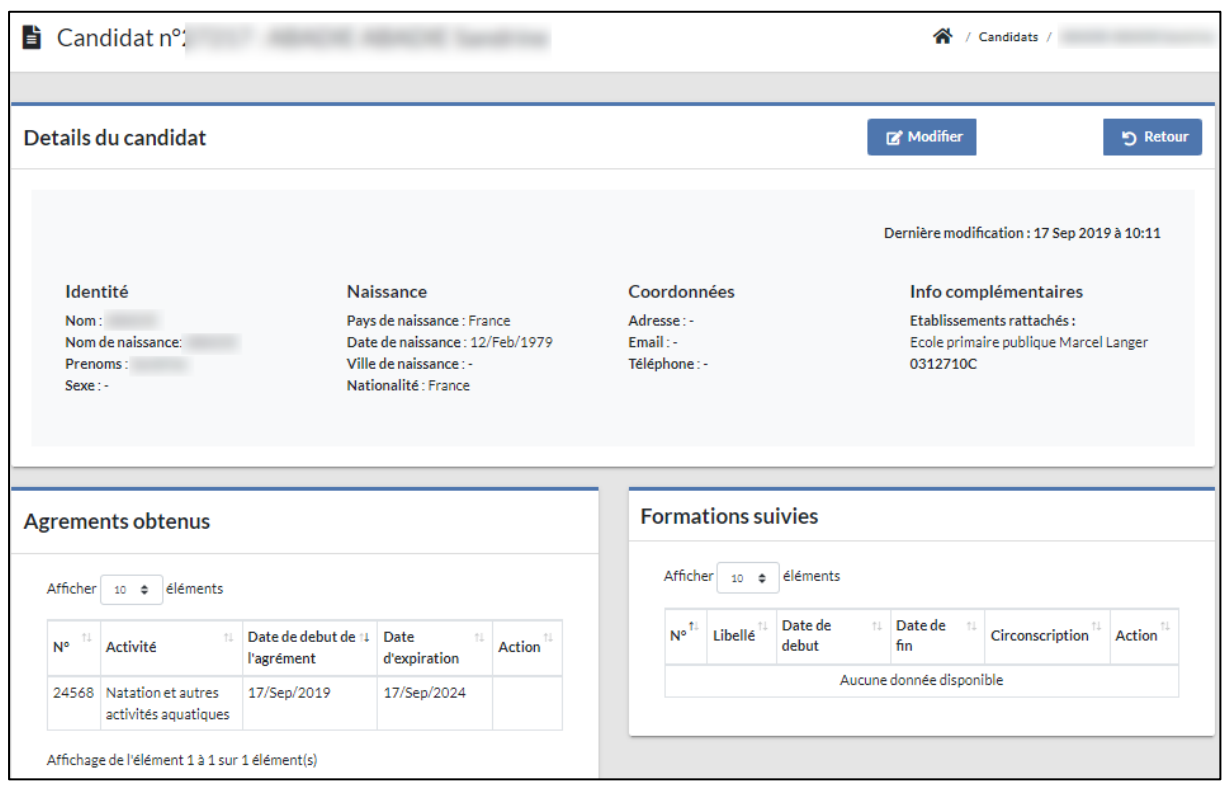

L'écran contient trois parties:

- Les formations suivies par le candidat: il est possible de consulter les formations suivies et de voir le détail de ces formations
- Détails du candidat: il est possible de modifier(profil DEC minimum) les données ou de **supprimer**le candidat(profils CPD et CPC)
- Les agréments obtenus: il possible de **rajouter**ou de **supprimer** un agrément au même candidat (profils CPD et CPC)

## <span id="page-11-0"></span>6. Agrément :

Le menu des agréments permet d'afficher les candidats qui ont déjà des agréments.

Tous les profils **CPD, CPC et DEC** peuvent voir la liste des candidats agréés.

Pour voir les candidats agréés de son établissement, Le profil ayant le rôle **DEC** peut filtrer avec le RNE de ses établissements.

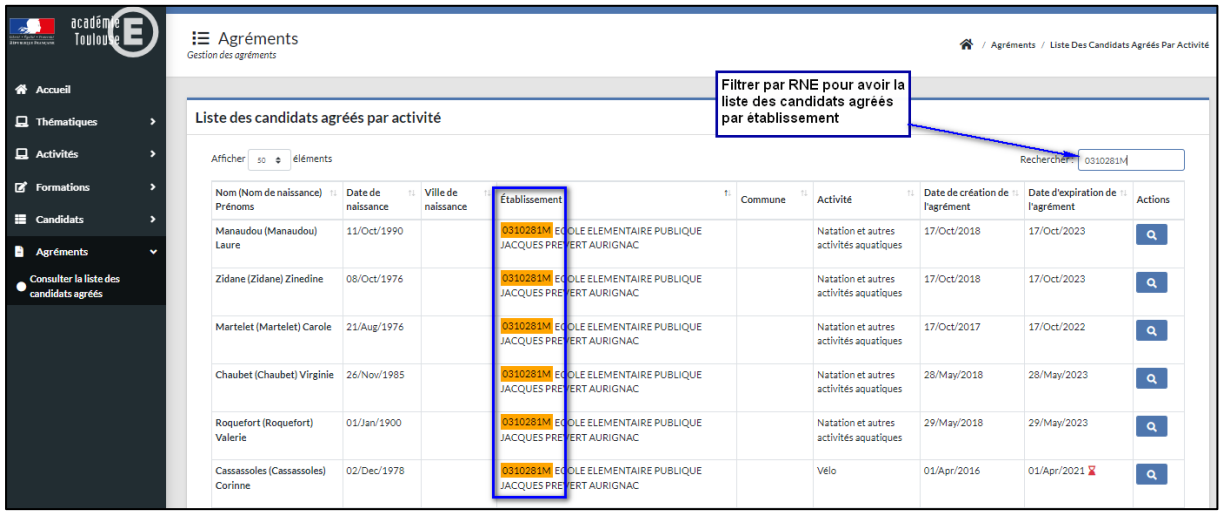

La liste contient:

- Nom et prénom
- Date de naissance
- Ville de naissance
- Etablissement
- Commune
- Activité
- Date de création de l'agrément
- Date d'expiration de l'agrément
- Actions:

- Voir le détail du candidat agréé

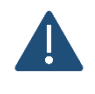

Pour avoir la liste des candidats agréés d'un établissement, il est possible de filtrer par RNE dans la zone de recherche.

Pour les candidats qui ont un agrément expiré, il y a le symbole  $\overline{X}$  qui s'affiche à côté de la date d'expiration de l'agrément.

#### <span id="page-12-0"></span>6.1 Consulter des candidats agréés :

Pour consulter le détail des candidats agréés, il faut cliquer sur le bouton « **Q** x de la colonne « Action ».

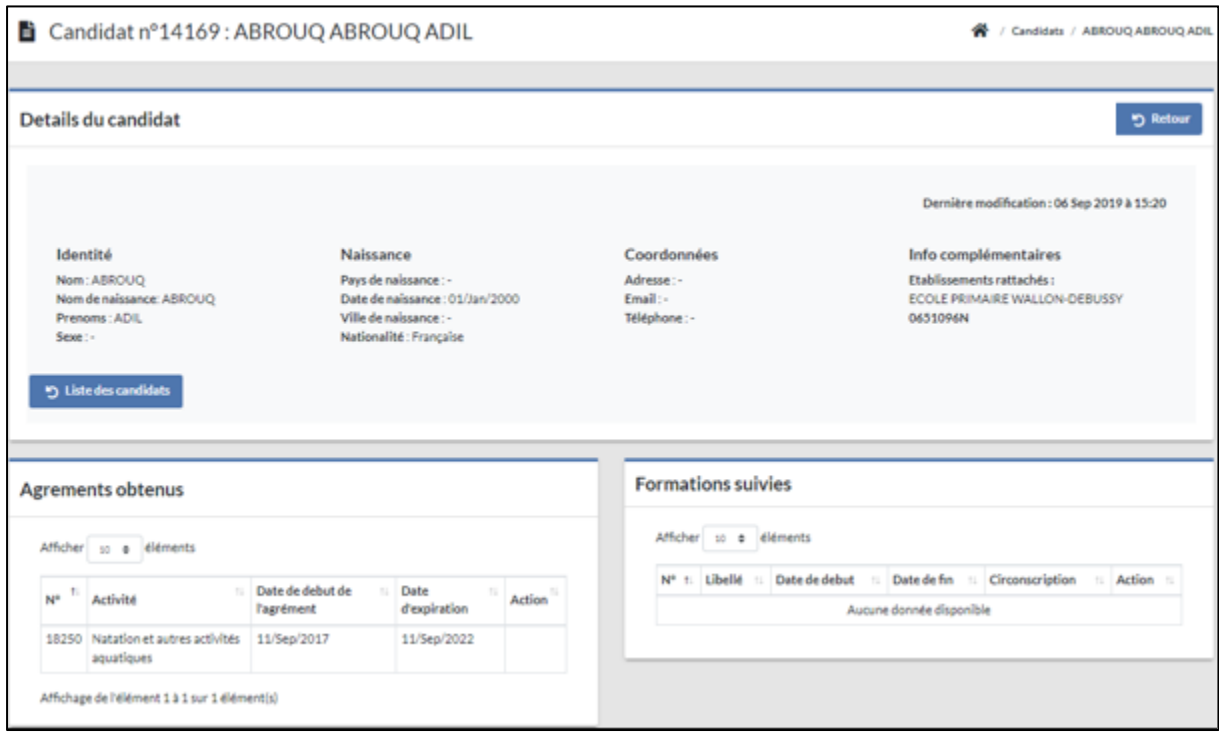

L'écran contient trois parties:

- Détails des données candidats
- Les agréments du candidat
- Les formations suivies par le candidat

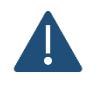

Pour avoir la liste des candidats agréés d'un établissement, il est possible de filtrer par RNE dans la zone de recherche.

Pour les candidats qui ont un agrément expiré, il y a le symbole qui s'affiche à côté de la date d'expiration de l'agrément.